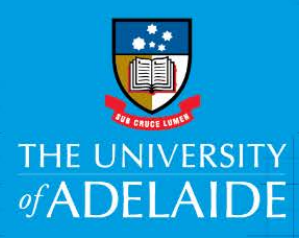

# Create and Complete IFS eForm Research Fellowships

# **Introduction**

The purpose of this Quick Reference Guide is to provide guidance to create and complete the Internal Fund Scheme eForm in applying for the Research Fellowship Funding Scheme. It is recommended that this guide is read in conjunction with the *Instruction and Guidelines for applicants* in the link below:

• Research Fellowships

# General navigation

Below is the toolbar and a legend for each button:

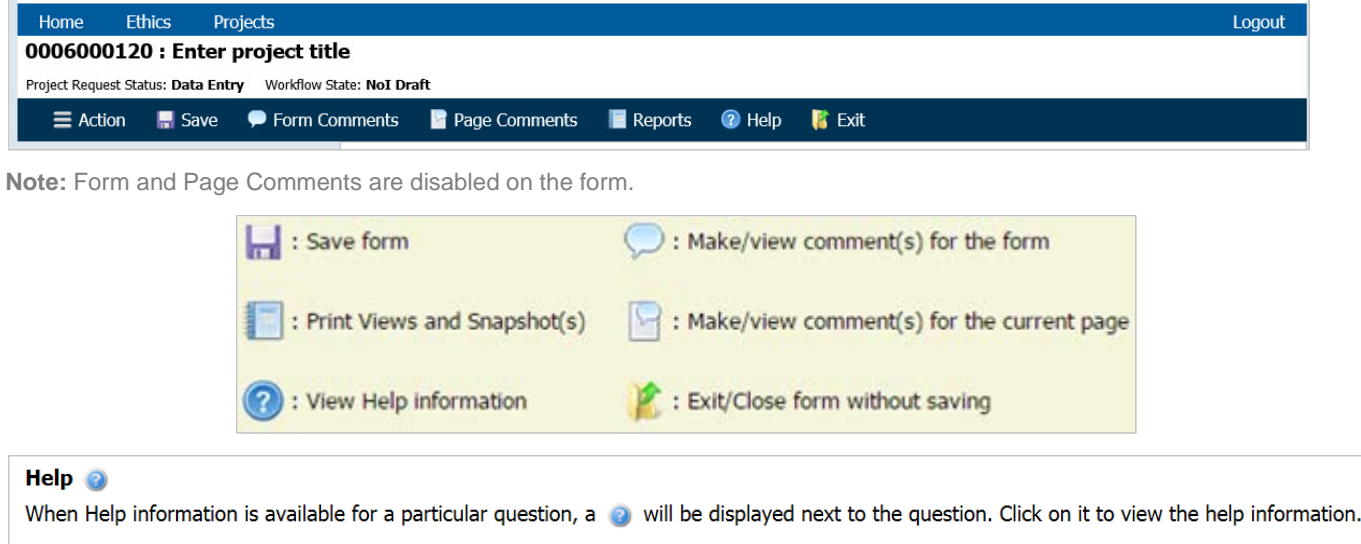

The IFS eForm is comprised of 6 pages. Select the links below (1-6) to view guidance for specific pages. Select the remaining links (7-11) for general troubleshooting guidance:

- 1. Personnel
- 2. Summary
- 3. Project Description
- 4. Financials
- 5. Attachments
- 6. Declaration
- 7. Successful Submission
- 8. Unsuccessful Submission
- 9. Further information required
- 10. Delete an eForm
- 11. Withdraw an eForm

# Procedure

Login to Research Master using your standard University username and password. Open a browser and go to https://rme6.adelaide.edu.au/RME6/

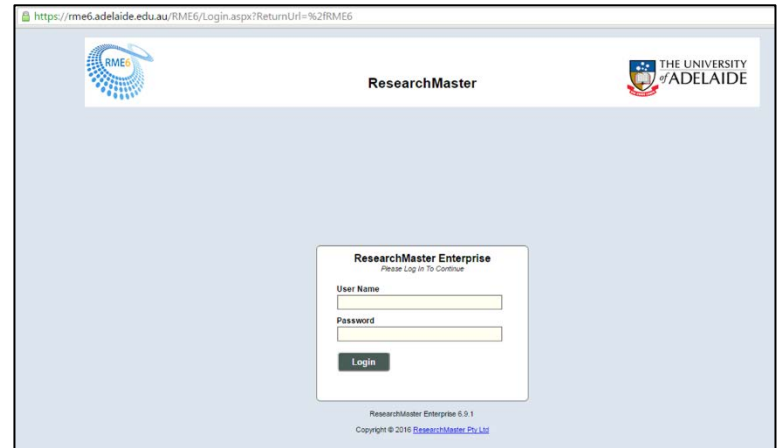

*NB RME6 is optimised for use with Google Chrome, Internet Explorer, Mozilla Firefox and Safari.*

In the right-hand pane under Online Forms > Project Applications:

#### Select **Research project Requests**

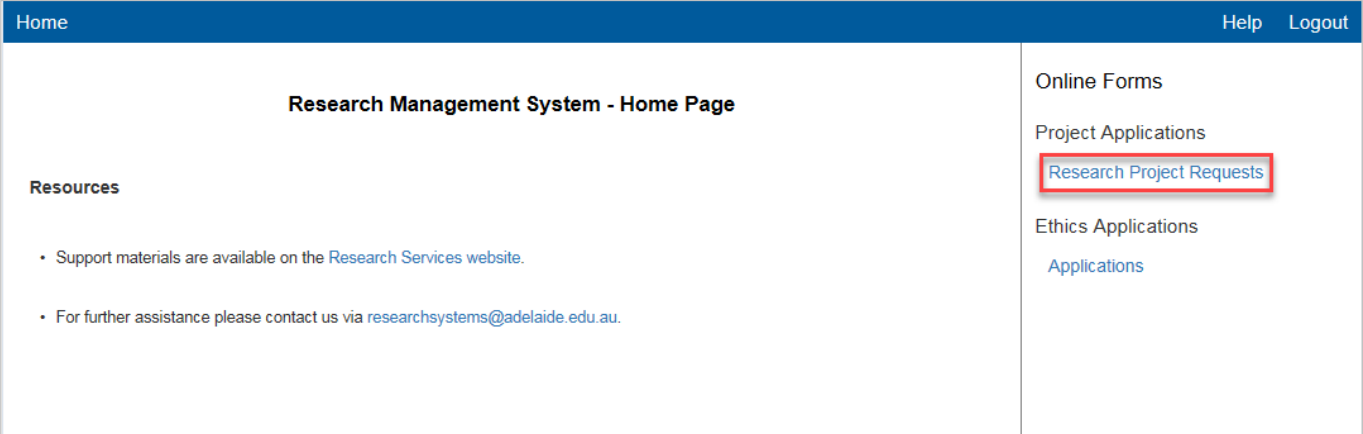

#### In the left tab, click **Create Project Form**

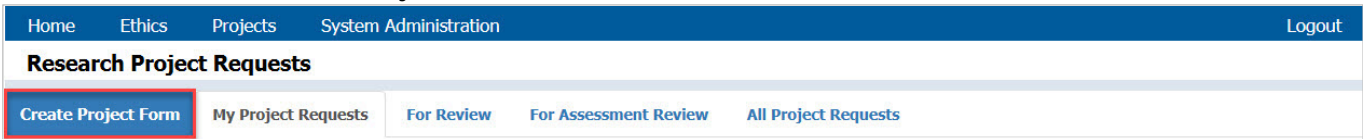

#### Select **Internal Fund Scheme Request**

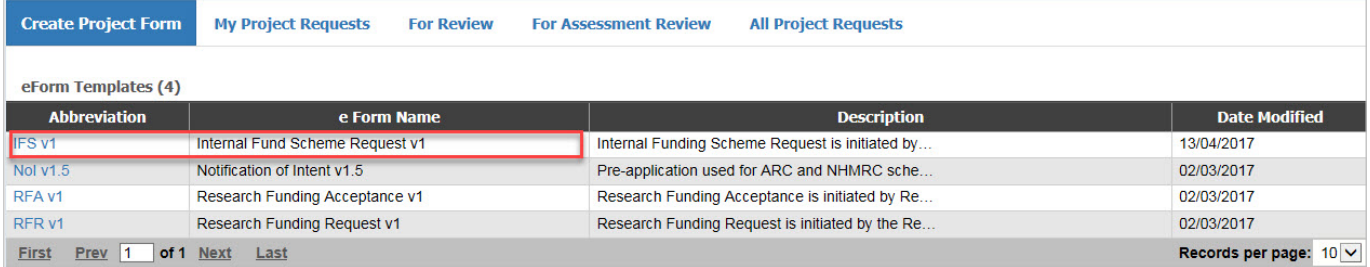

*NOTE*: An Internal Fund Scheme request is always created from new so you will directed to the first page of the eForm. You are required to answer ALL mandatory fields during this process.

# Personnel > Personnel

Mandatory fields are denoted by the red asterisk

# **Personnel** If you are new to ResearchMaster or need assistance in completing this eForm, please refer to the "Help" section of the menu bar. **Mandatory Question \*** Mandatory questions are questions that must be answered for the eForm to be complete. These questions are marked with a red asterisk, \*.

Questions should be completed in order. In particular, Question 2 will need to be completed to reveal relevant questions to the scheme being applied for.

# Question 1: Type

Type: Select **Grant** only.

# Question 2: Internal Fund Scheme

Select **Research Fellowships Scheme**. This will conditionally reveal the relevant questions for this particular Internal Fund Scheme.

# Question 3: Investigators

• For University of Adelaide applicants, the Fellowship applicant should be entered as the '**Primary Investigator',** given a Position of **'Chief Investigator'**.

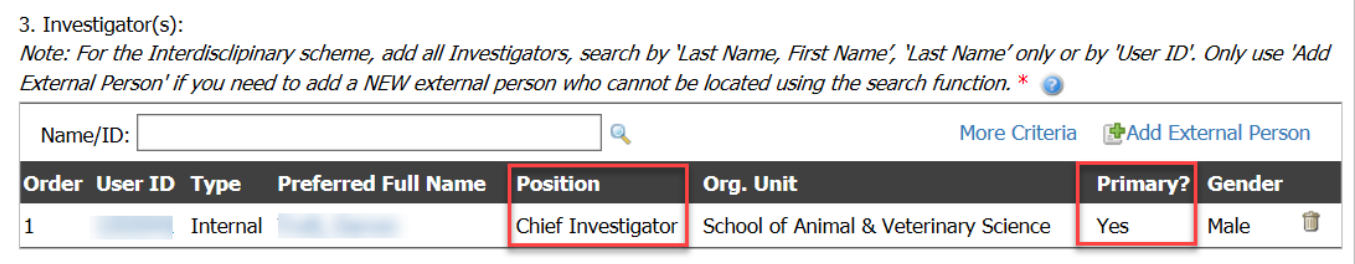

• If submitting an IFS eform on behalf of an external applicant, a University of Adelaide 'nominator', needs to be elected to act as the **Primary Investigator** for the purposes of completing the eForm. Follow the procedure in the Faculty External applicant Guide. The external Fellowship applicant must also be entered as a **'Chief Investigator'**. To add an external investigator, see more detailed instructions in our Add a new external person Quick Reference Guide.

#### 3. Investigator(s):

Note: For the Interdisclipinary scheme, add all Investigators, search by 'Last Name, First Name', 'Last Name' only or by 'User ID'. Only use 'Add External Person' if you need to add a NEW external person who cannot be located using the search function.  $*$ 

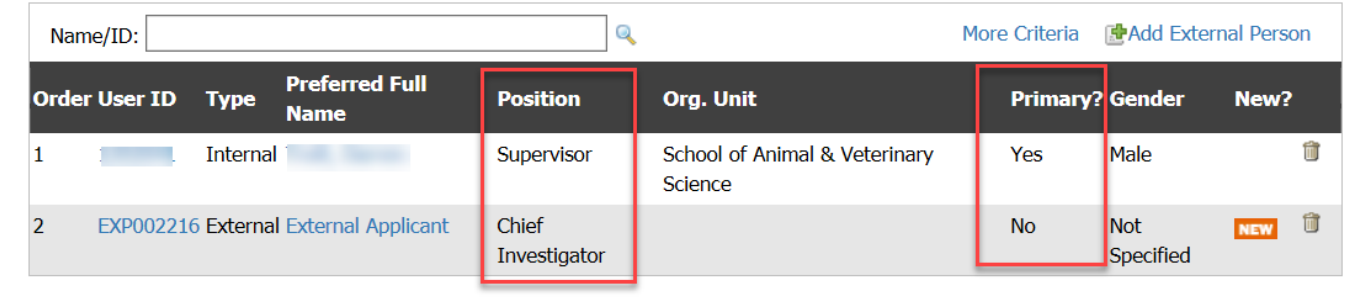

To add an investigator, use either the basic search or advanced search.

#### Basic Search

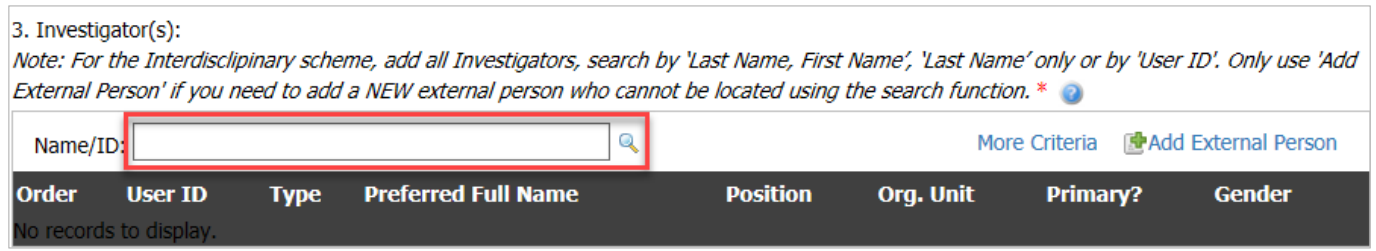

In Name/ID field, search by **Surname**, **Given Name**, or by **Person ID** and click the magnifying glass.

#### Advanced Search

- 1. Click **More Criteria**
- 2. Enter fields as required
- 3. For any field with a magnifying glass, enter part of the name first and then clock the magnifying glass to search.

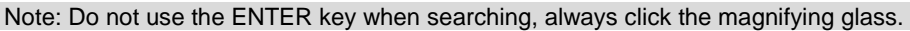

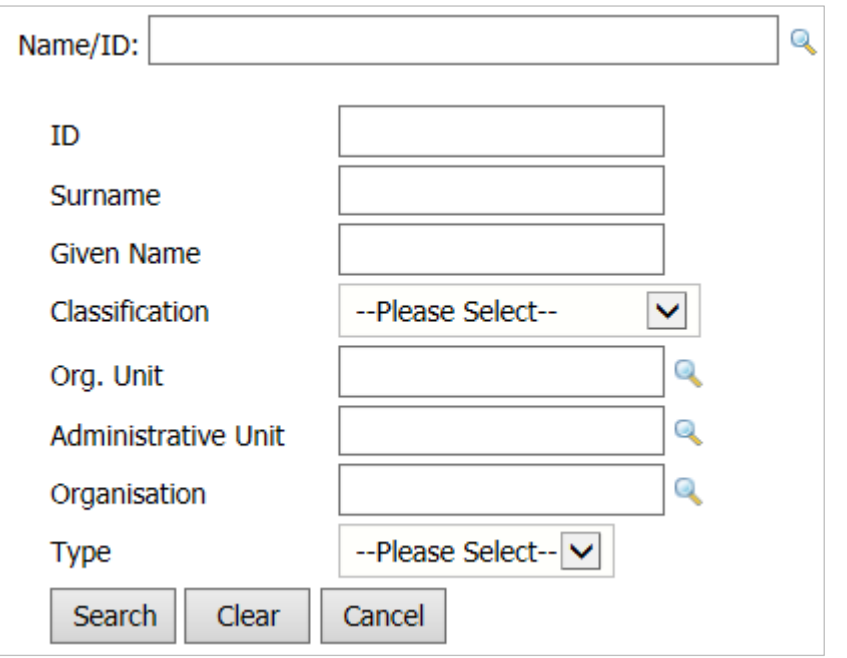

When either search option has been run:

1. Locate the required investigator from the list

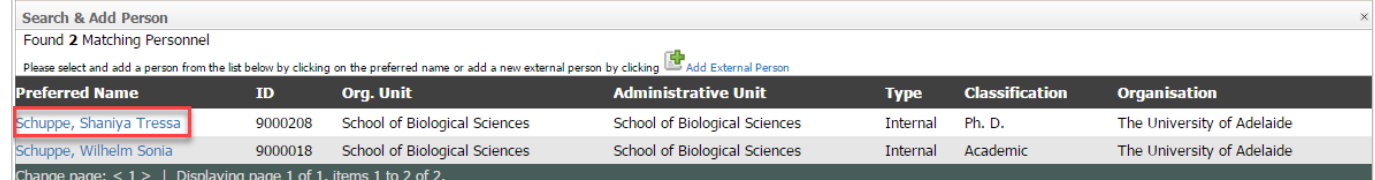

- 2. Click on the person's name to add them to the form.
- 3. Click the person's name again to edit the details.
- 4. Select the appropriate **Position** from the dropdown list if different to what appears by default.

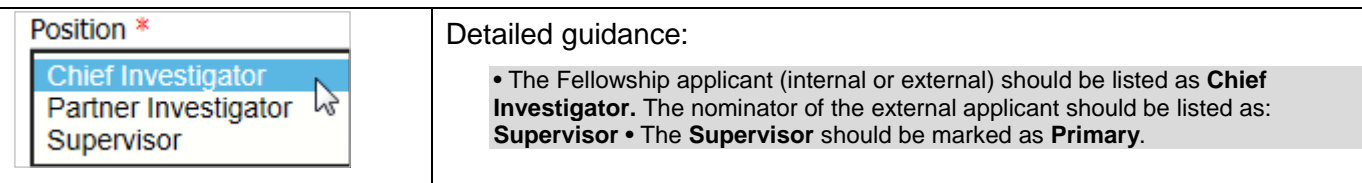

5. Repeat to add an external applicant as a **Chief investigator**.

Once all investigators have been added, check that the Primary Investigator is listed correctly.

Note: If the applicant is a University of Adelaide staff member, they are marked as Primary. If the applicant is external, the Supervisor is marked as Primary.

#### To change the Primary Investigator:

- 1. Edit the investigator currently marked as primary first by clicking on the person's name
- 2. Under Primary, select **No**
- 3. Click **OK**
- 4. Click on the intended Primary Investigator from the list to edit
- 5. Under Primary

# Question 4: Created by

This section will be automatically populated with the name of the creator of the eForm. This cannot be edited, and will not affect any reporting of production of your Individual Academic Profile report.

**Note - for external applicants, the following questions are to be completed with details provided by the external applicant on the** Proposal Template (external).

# Question 4.1: Select your current employment status

Select your current employment status.

# Question 4.1.1: Current employment institution

If Titleholder selected at Q4.1, enter your current employment institution.

# Question 4.2: Provide end date of current contract

Enter end date of your current employment contract. Use the calendar date picker icon or enter the date directly into the field in format dd/mm/yyyy.

## Question 4.3: Academic Level

Select your current Academic Level.

### Question 4.3.1: Current Step

Select your current step level.

### Question 4.3.1: Other details

If 'Other' is selected at Q4.3, provide further details in the text box.

# Question 4.4: What level are you applying for?

*Note: Refer to the University of Adelaide Academic Staff Salaries for reference*

Select the Academic level you are applying for.

# Question 4.5: What step are you applying for?

Select the step relevant to the level in Q4.4 you are applying for

# Question 5: What fraction of FTE are you currently employed?

Enter your current Full Time Equivalent (FTE). Enter as a fractional value (e.g. 0.5 for 50% FTE, 0.75 for 75% FTE etc, or 1.0 for full-time).

#### Question 5.1: What fraction of FTE are you applying for?

Enter the Full Time Equivalent (FTE) you are applying for. Enter as a fractional value (e.g. 0.5 for 50% FTE, 0.75 for 75% FTE etc, or 1.0 for full-time).

#### Question 6: PhD

Enter the date you qualified for your PhD. Use the calendar date picker icon or enter the date directly into the field in format dd/mm/yyyy.

## Question 7: Career Disruptions

Indicate whether you have had any career disruptions by selecting **Yes** or **No**.

#### Question 7.1: Nature of Career Disruptions

If answered **Yes** in Q7, select the nature of the career disruption from the checklist. Multiple types of disruptions can be selected.

#### Question 7.2: Details of Career Disruptions

Provide the details of the career disruptions in the text box. You may enter a maximum of 4000 characters.

### Question 7.3: What level of fellowship are you applying for?

Select the relevant level you are applying for. Click on the **for further details of levels.** 

### Question 7.4: H index

Provide your Google Scholar H index. This value should be numerical.

#### Question 7.5: Peer reviewed publications

Enter the total number of your peer reviewed publications. This value should be numerical.

# Question 7.6: Externally funded grants

Enter the total number of your externally funded grants. This value should be numerical.

#### Question 8: Select the Primary Org. Unit (ie: Discipline/Department)

8. Select the Primary Org. Unit (ie. Discipline/Department) to be responsible for the financial management of this project: Note: Enter your organisational unit at the lowest level Primary Org. Unit (ie. Discipline/Department), using the appropriate 4 digit numeric code. DO NOT use the 'S' code for your School. \*

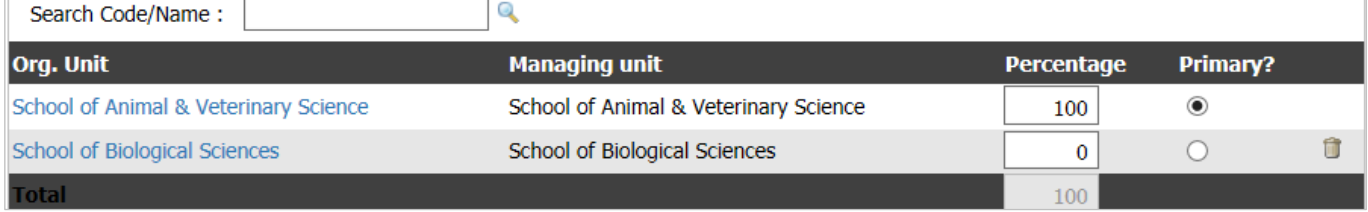

- The Org Unit (Discipline) of the Primary Investigator should be marked as Primary and be set at **100 percent.** Any funding split will be determined at award stage and will be allocated accordingly.
- The list will auto-populate the Org Units of all internal investigators named on the form.

**Note:** The system will default to the creator's Org Unit as primary and 100%.

To add an Org. Unit that is not already in the list:

1. Enter part of the disciplines name in the **Search Code/Name** field

Search Code/Name: Q mechanical

- 2. Click the magnifying glass to search
- 3. Select the correct Org Uni from the list

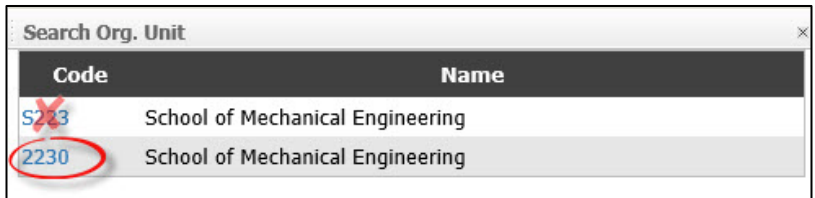

4. Org Unit should be selected at the lowest level listed using the appropriate 4 digit numeric code. **DO NOT** use the '**S**' code for your school.

**NOTE:** Any mandatory fields which are drop-down lists MUST contain valid data. If not, you will not be able to navigate to the next page. Any mandatory fields which are radio buttons, text or lookup fields can be left blank while navigating between pages but must be completed prior to submitting the form.

Click the green arrow in the bottom right to go to the next page

# General Details > Summary

# Question 9: Rationale for applying for the Fellowship

Select the relevant rationale.

# Question 9.1: Provide details to support the rationale

# Question 9.1.1: End date of current Fellowship

If Current Fellowship ending selected at Q9, enter the end date. Use the calendar date picker icon or enter the date directly into the field in format dd/mm/yyyy.

# Question 9.2: End date of current funding

If Current Funding ending selected at Q9, enter the end date. Use the calendar date picker icon or enter the date directly into the field in format dd/mm/yyyy.

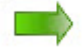

# Question 10: Project Title

#### Enter the current project title

Note: Delete the words 'New Project' from the text box first

```
10. Project Title: *
```
The Lifecycle of frogs in the River Murray

# Question 11: Project Summary

Provide a brief summary of the project you intend to work on.

TIP: You can copy and paste information into this free text field but be aware that there is a Maximum 2000 character limit

# Question 12: Research Strategic Plan

Identify which themes in the Research Strategic Plan, Adelaide Research for Impact does the project align to by selecting the relevant checkbox/es. You can read about the plan here.

### Question 13: Description of how Project supports the Plan

Provide a short description of how the project supports the Research Strategic Plan. A maximum of 1024 characters are allowed in this text box.

## Question 14: Field of Research Codes

Select one or more ABS Field of Research codes. Select the 6 digit code only.

1. Enter full 6 digit code, part of code or part of name into Classification Name/Code field and click magnifying glass.

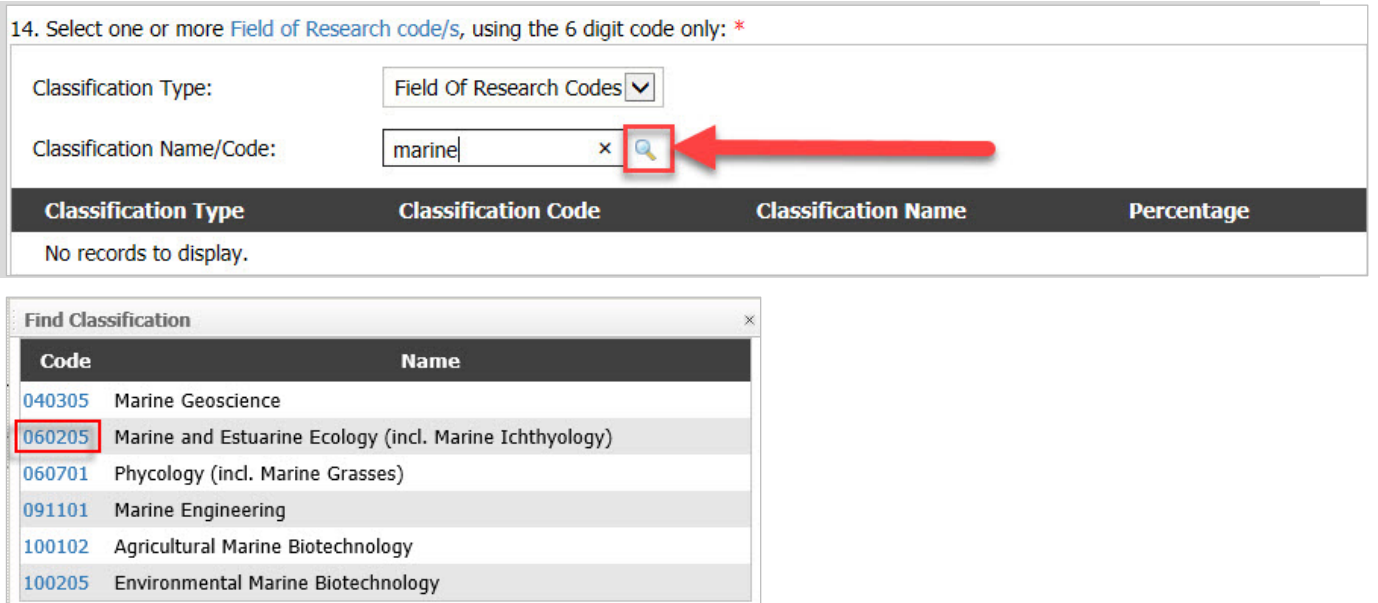

Note: If only one match was found, it will be automatically returned. If the incorrect code is returned, click Cancel. If multiple matches are found, select the correct code from the search results **(select 6 digit code only)**

2. If the correct code is returned, enter the relevant **percentage** between 1 and 100 then click **OK**.

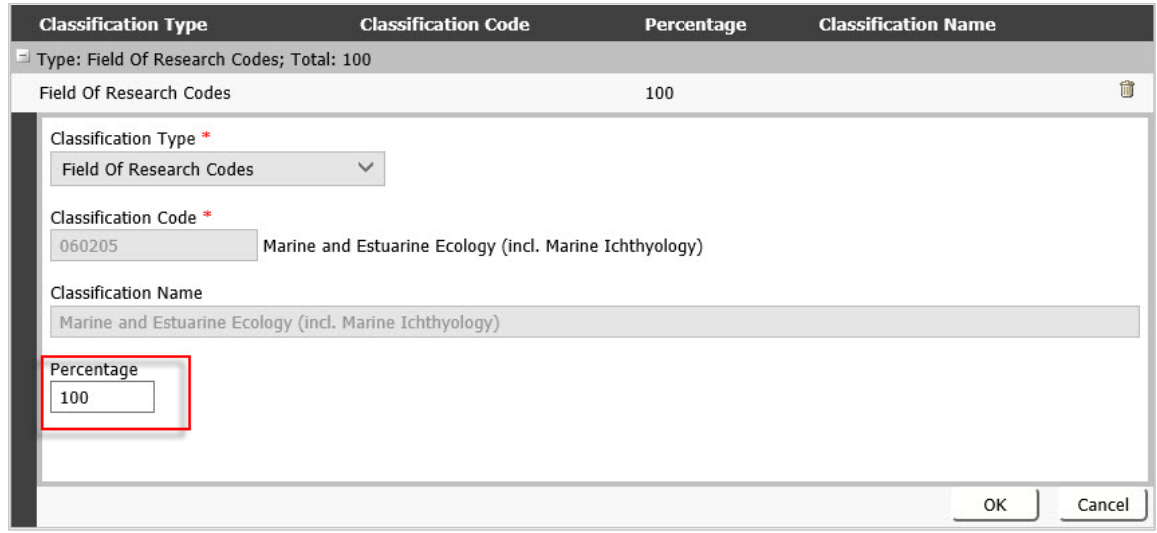

#### 3. Repeat the steps above to add all FoR codes.

**NOTE**: The total % for all classifications must be 100 – a validation error will appear until the % totals 100.

**TIP:** For more guidance on FoR codes, including a link to the full list of the **Australian and New Zealand Standard Research Classification (ANZSRC)** codes in the hierarchical structure, click on the **Field of Research** hyperlink in the question title.

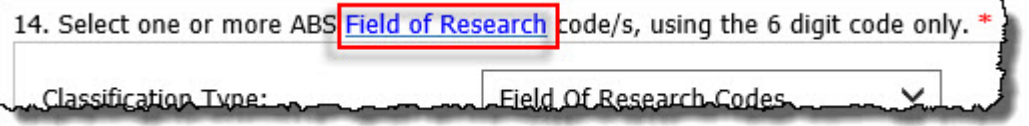

This will open the relevant section of the Research Services website in a new tab. The form will remain open in its existing tab.

# Question 15: Science and Research Priority (if relevant)

#### If relevant, select one or more Science and Research priority category

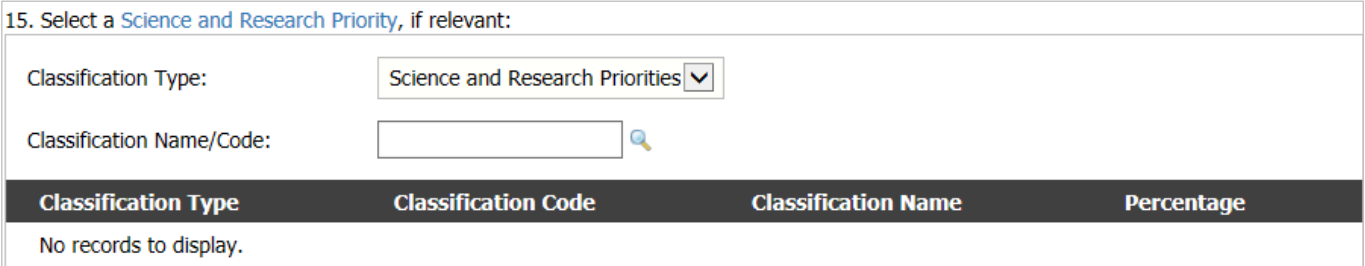

1. Enter SRP to get a full list of available Classification codes. If you know the name or code you can enter part of code or part of name into Classification Name/Code field and click magnifying glass.

**Note:** If only one match was found, it will be automatically returned. If the incorrect code is returned, click Cancel. If multiple matches are found, select the correct code from the search results.

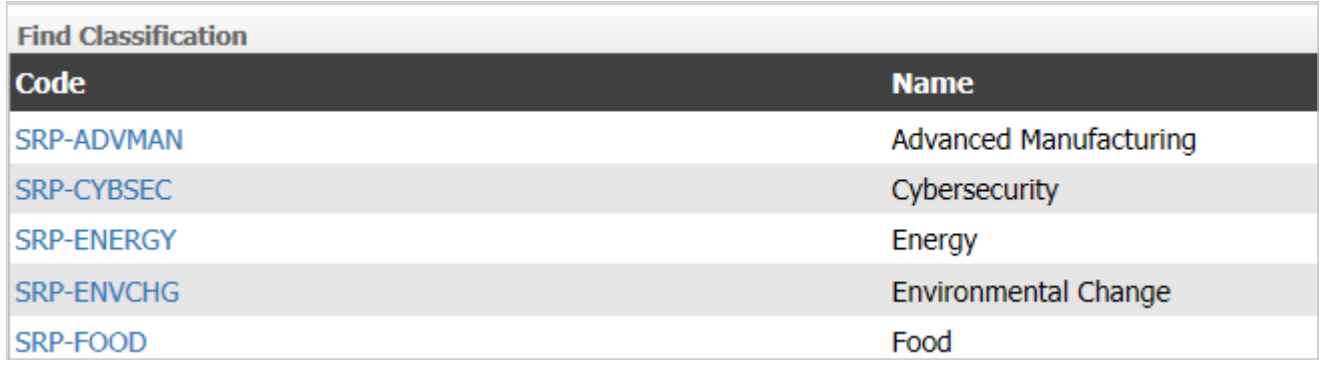

2. If the correct code is returned, enter the relevant **percentage** between 1 and 100 then click **OK**.

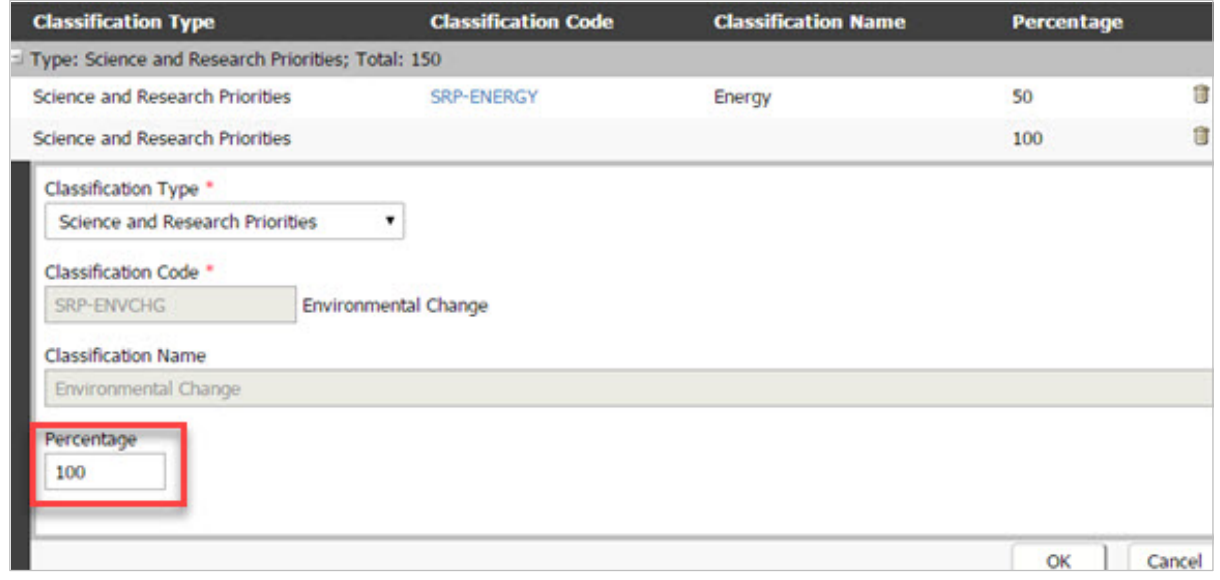

**TIP:** For more guidance on Science and Research priorities, including a link to the full list of the Australian Government research priority factsheets, click on the **Science and Research Priority** *hyperlink* in the question title.

15. Select a Science and Research Priority, if relevant:

# Question 16 & 17: Commencement and Completion Dates

Select indicative commencement date and the indicative completion date for the Fellowship. Note: The Fellowship dates coincide with the proposed project date. Use the calendar date picker icon or enter the date directly into the field in format dd/mm/yyyy.

16. What is the expected commencement date? \* 雦 17. What is the expected end date? \* m

Click the green arrow in the bottom right to go to the next page

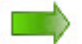

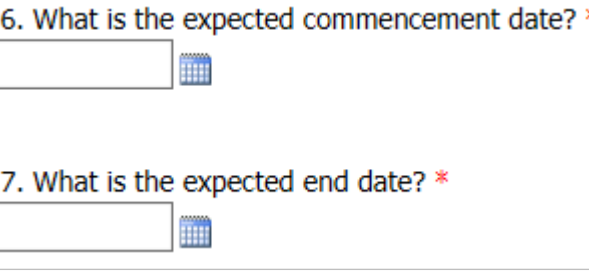

**Note:** The date selected cannot be in the past.

# General Details > Project Description

# Question 18: Project Description

Provide a description of the project or a reason for which the funding has been requested. A maximum of 4000 characters is allowed.

### Question 19: Key elements of school research environment

Explain the key elements of the research environment of the school in which you are undertaking your project. A maximum of 1024 characters is allowed.

### Question 20: Anticipated outcomes of Project

Describe the anticipated outcomes of the project including publications, grant and fellowship applications. A maximum of 2000 characters is allowed.

# Question 21: Plans for future development of Project

Outline your plans here for the future development of your project. A career development plan must also be included. A maximum of 4000 characters if allowed here.

**CONTRACTOR** 

**The Co** 

Click the green arrow in the bottom right to go to the next page

# General Details > Financials

# Question 22.1: Summary of confirmed cash/in-kind co-investments

Here you will need to provide a summary of the confirmed cash and/or in-kind co-investments if applicable.

Note: The source of funds can be from internal (School/Faculty/Institute) and/or external organisations.

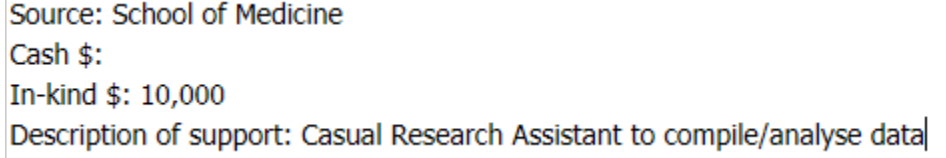

Click the green arrow in the bottom right to go to the next page

# General Details > Attachments

# Question 23: Curriculum Vitae

Upload a CV no more than 5 pages addressing requirements.

- 1. Click on Browse and select your document from the relevant hard drive
- 2. Your document should appear in the field.
- 3. Click on Upload to finalise attaching your CV.

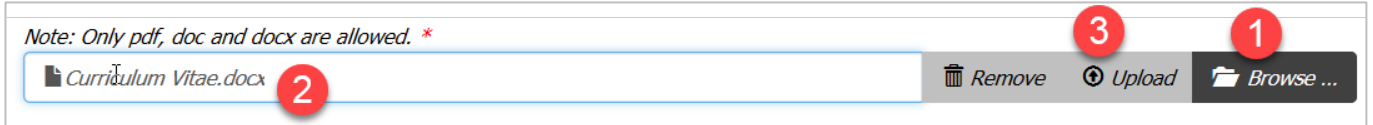

# Question 23.1: Supporting Documents

On the last page of the eForm attach any supporting documentation e.g. Letter(s) of support for confirmed co-investment

Click the  $\mathbb{E}^{\mathsf{hadd}}$  icon to attach your document. This will expose three new fields.

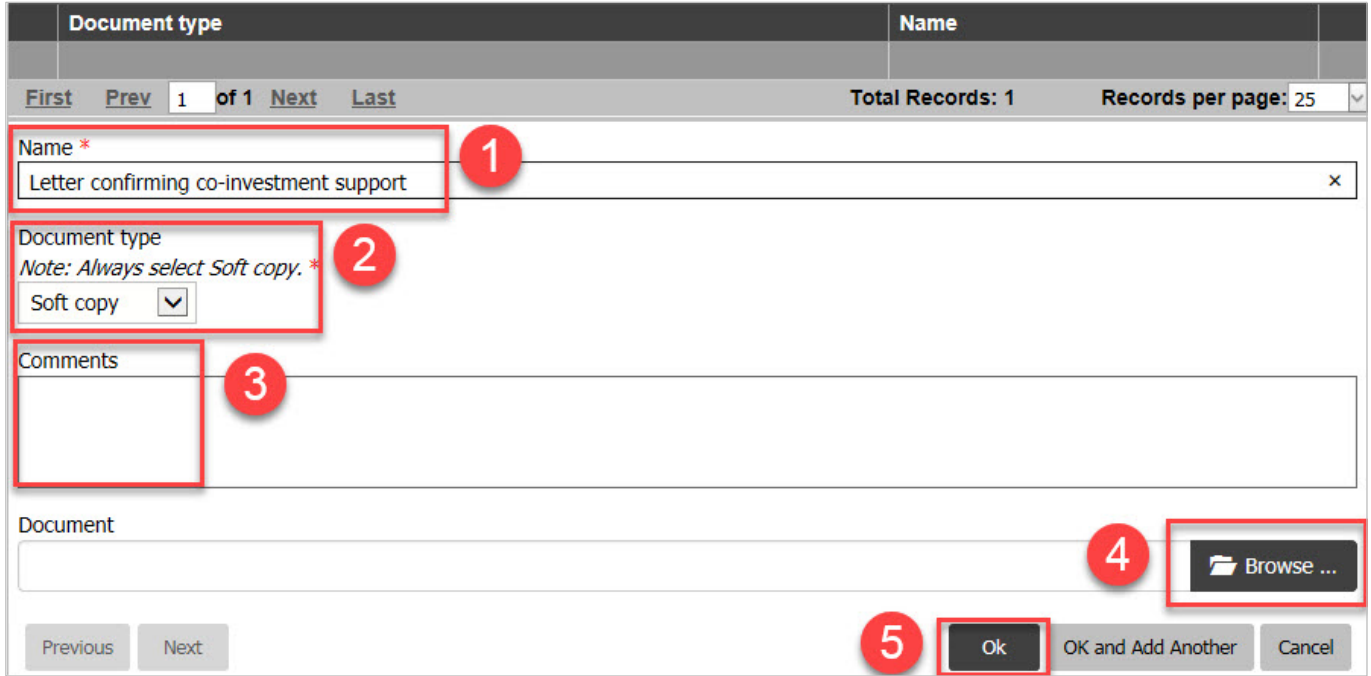

- 1. Enter the **Name** of the document
- 2. Select **Soft Copy** under the Document type dropdown list
- 3. It is optional to add any **Comments** here about the document you are attaching
- 4. To attach the document click **Browse** Note: If you wish to add another document click **OK and Add Another**
- 5. Once you have selected the relevant file, click **OK**
- To delete an attachment, click the rubbish bin icon  $\Box$

Note: You can also navigate between your documents by clicking **Previous** or **Next**

This is how the document will appear when it has been successfully uploaded

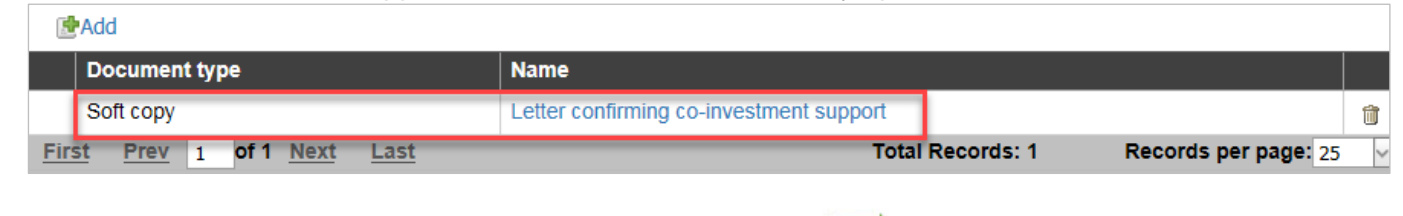

Click the green arrow in the bottom right to go to the next page

# Referee Details > Referees

#### Question 24, 25 and 26

- 1. Enter the details for each of your referees in the boxes.
- 2. Use the scroll arrows to enter further details, ie email address

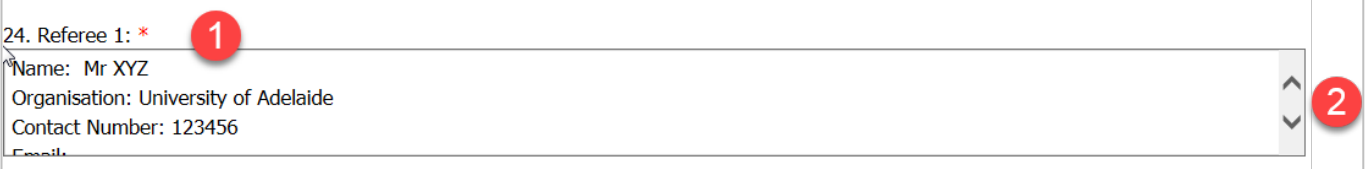

# Declaration > Declaration

# Additional Comments

Highlight any additional information pertinent to your application that provides general context for the selection panel. This question is not compulsory and you may leave it blank. A maximum of 1024 characters is allowed.

# Submit eForm

Review the Primary Investigator Certification and the Submission Instructions listed on the Declaration Page. If you agree, you should electronically sign the Declaration.

Note: If submitting on behalf of an external applicant, ensure that evidence has been provided that the applicant has certified submission of the application.

#### 1. Click the **Needs Signature** icon

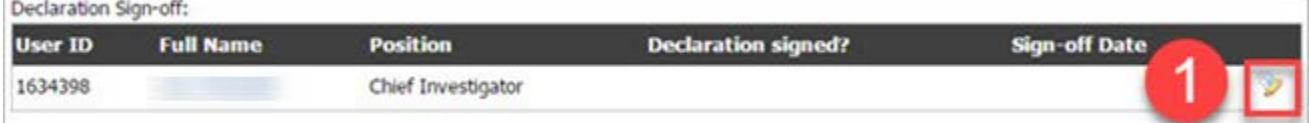

#### 2. Toggle the **I Accept** button if you agree to the Declaration

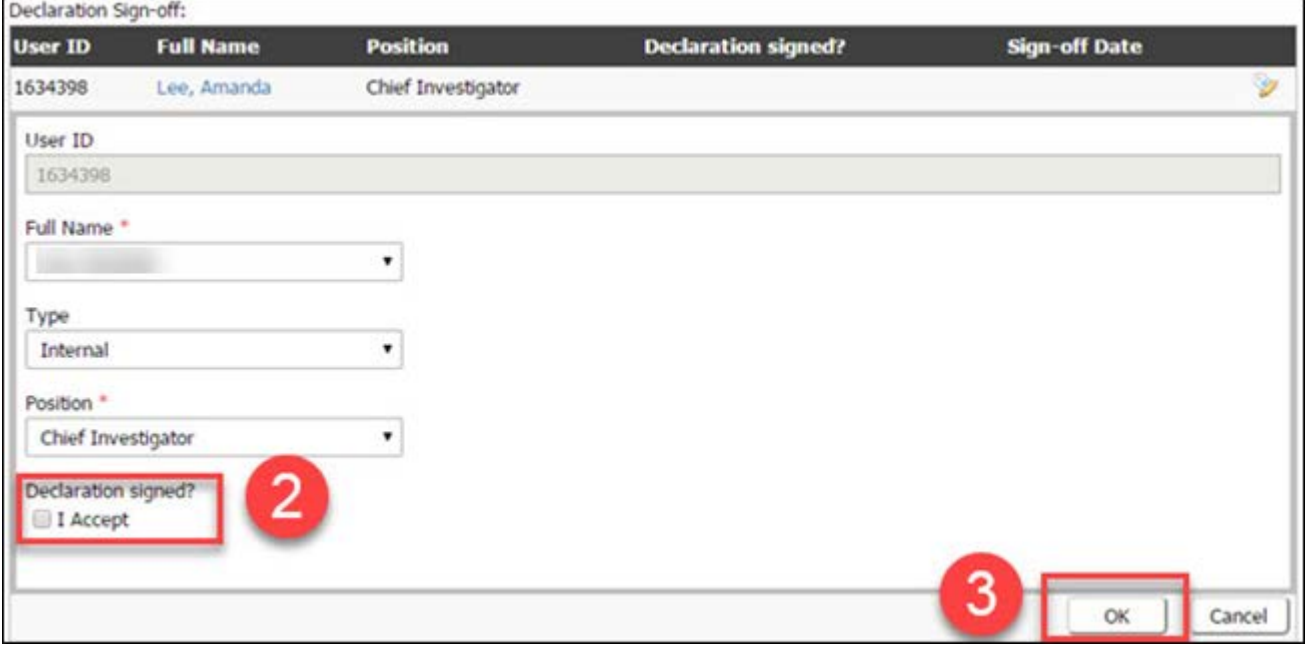

3. A date field will now appear with **today's date,** click **OK**

When the Declaration has been successfully signed a tick will appear in the relevant field along with the sign-off date. You may then click **Submit Form** to submit your Internal Fund Scheme eForm to Research Services for review.

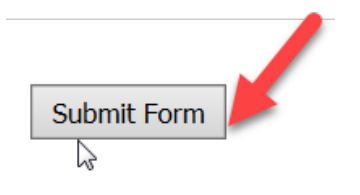

# Successful submission:

You will see a message at top left of screen advising that your eForm has been successfully submitted.

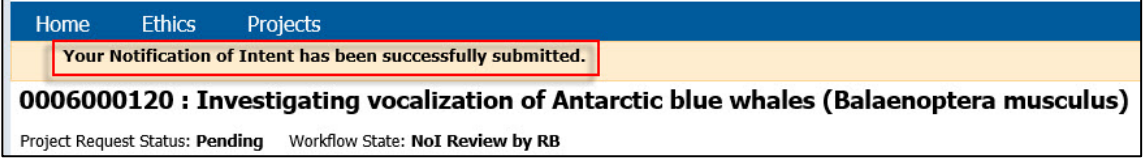

# Unsuccessful submission:

If any of the mandatory fields have not been completed correctly, your form will not be submitted. You will see a message at top left of screen advising that your eForm has not been submitted.

Examples below:

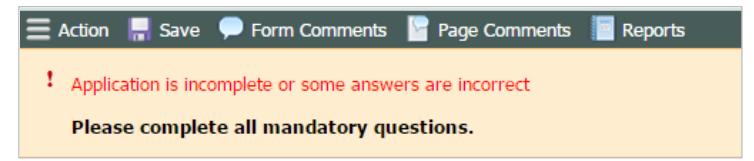

OR

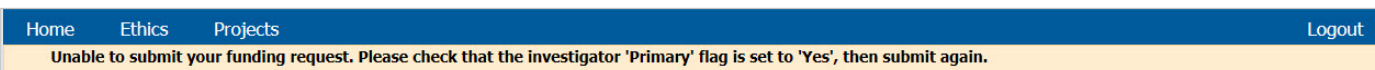

If your eForm could not be submitted, please review it and update as necessary prior to submitting again.

On the left hand menu under **Form** you will see a navigation page which displays each page of the form.

Click **Expand** to view all pages.

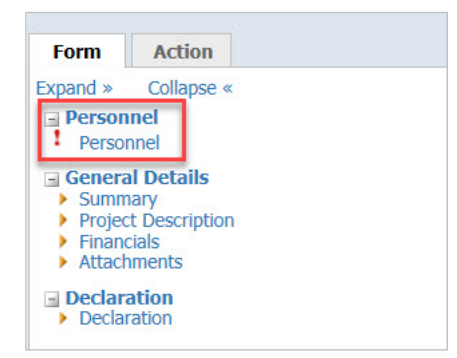

If all mandatory fields have been completed, there will be a green tick next to the page. If any mandatory fields have not been completed, there will be a red exclamation mark next to the page.

Click on any page with a red exclamation mark and review for completeness.

Update as required then click the green **Next** arrow or **Save Fig.** Save to save your changes. If all mandatory fields are complete, the page will now have a green tick next to it in the left pane

Continue to complete all mandatory information on all pages before submitting again.

# Further Information Required

An Interdisciplinary fund scheme eForm that is listed as **On Hold** and with the workflow status of **IFS Review – Inv Response** has been returned to you for further edit/response by Research Services. The eForm Workflow State will also be displayed upon selecting the record and referring to the information just above the navigation toolbar.

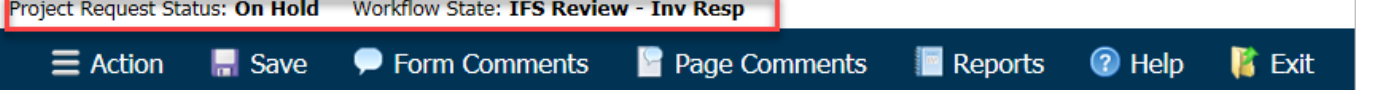

To edit an eForm:

1. Click on the relevant project from the list

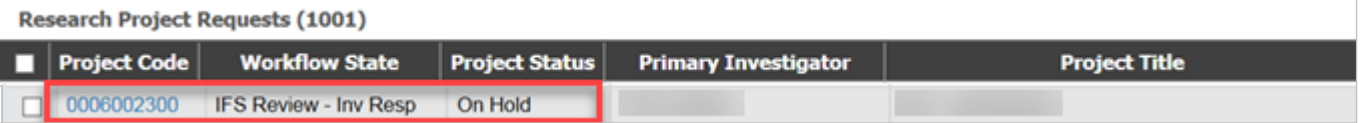

- 2. Click on Comments under Further Comments page and any further information from the Research Grants Officer is available for view in the first text box.
- 3. Make any necessary edits to the form and provide any other **Investigator Comments** in the second text box.

4. Use the green arrows **to scroll through pages or Save** to retain any edits – return to the form later or proceed with action **Re-submit**

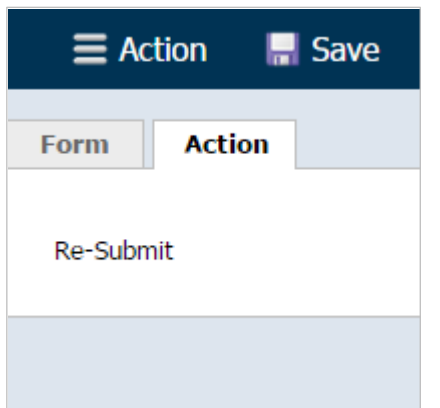

# Delete an eForm (Internal Fund Scheme – IFS)

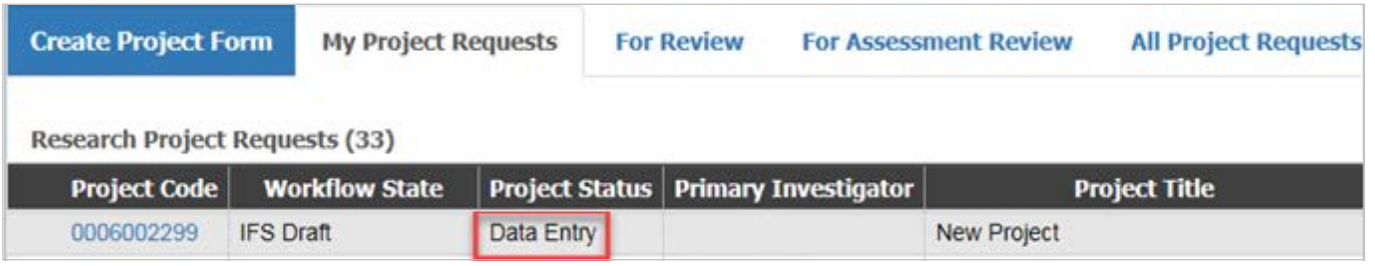

An IFS form in **Data Entry** status (un-submitted) can be deleted from the list.

To delete a form:

- 1. From the list, click on the form you wish to delete
- 2. Go to **Action > Delete**

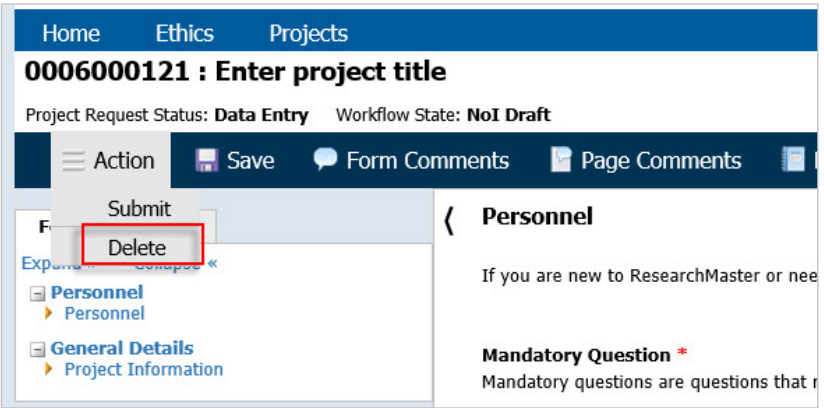

# Withdraw an eForm (Internal Fund Scheme – IFS)

If your eForm has already been submitted and is with Research Services for review (In Project Status=Pending), it cannot be deleted but it can be withdrawn.

**Important:** Withdrawing an eForm form will finalise it and should only be used if you no longer wish to continue with the IFS eForm

If you would like to return any submitted eForm to the Data Entry state in order to edit it, please contact Research Services who will be able to return the form to you.

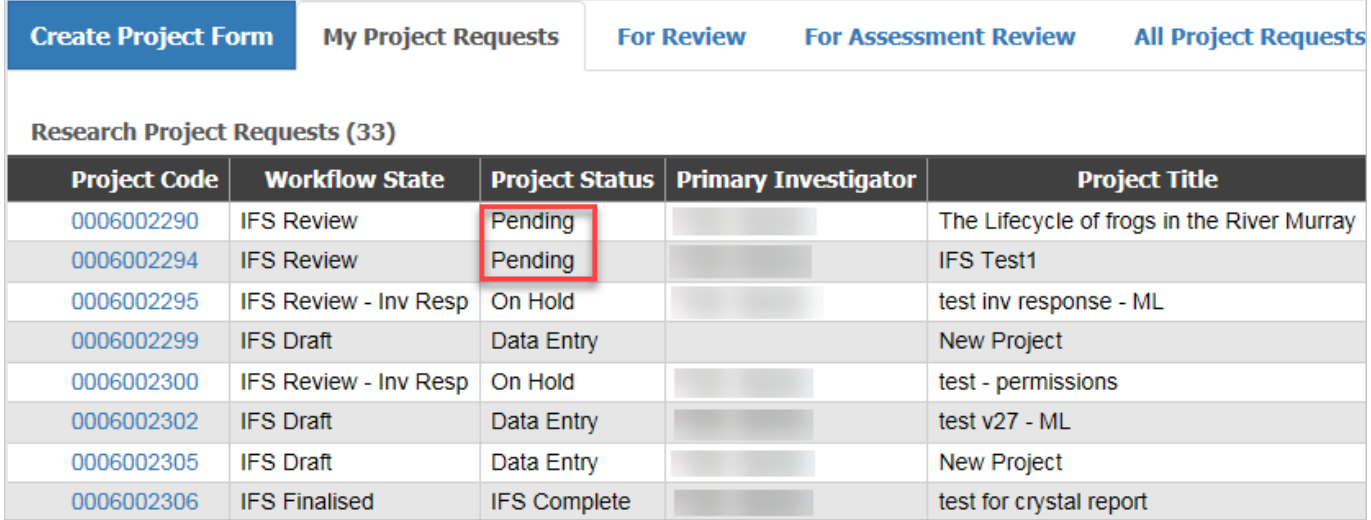

To withdraw a form:

- 1. From the list, click on the form you wish to withdraw
- 2. Go to **Action > Withdraw**

You will get the following dialog box to ensure you wish to withdraw the relevant eForm.

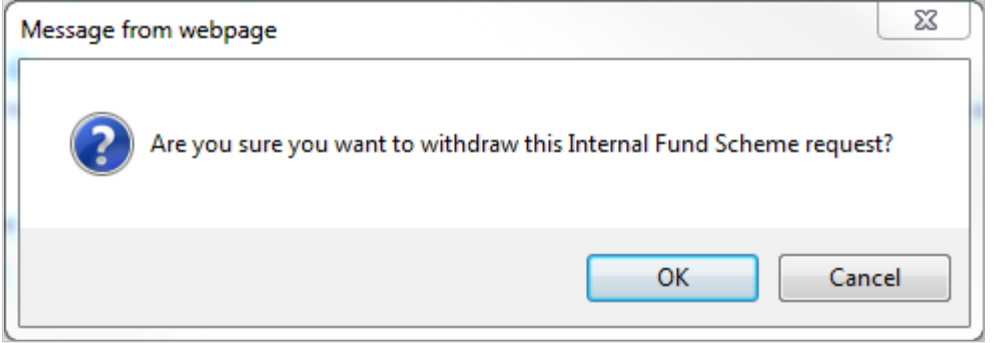

#### 3. Click **OK**

You will receive the following notification confirming withdrawal of the relevant eForm.

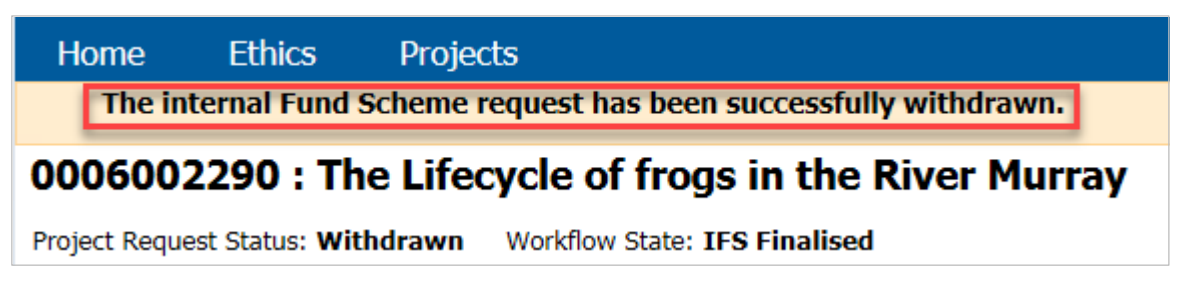

# Contact Us

For further support or questions, please review the support materials on the Research Services Website, or contact a member of the Support Team via Research Systems